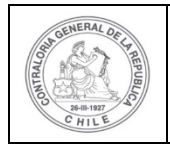

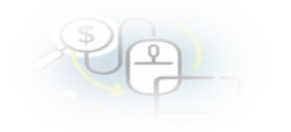

# **PROCEDIMIENTO QUE EXPLICA AL OTORGANTE PASO A PASO COMO CREAR UNA TRANSFERENCIA Y SU ENVIÓ AL EJECUTOR EN EL SISREC**

## **COMO CREAR UNA TRANSFERENCIA**

**USUARIOS:** Analista o Encargado Otorgante.

El usuario (Encargado o Analista) de la Entidad Otorgante debe ingresar al SISREC con su respectivo rut y clave única <sup>[1](#page-0-0)</sup> para ello debe ingresar al sitio web <https://www.rendicioncuentas.cl/portal/sitiosisrec/> y presionar el botón "Ingresar aquí".

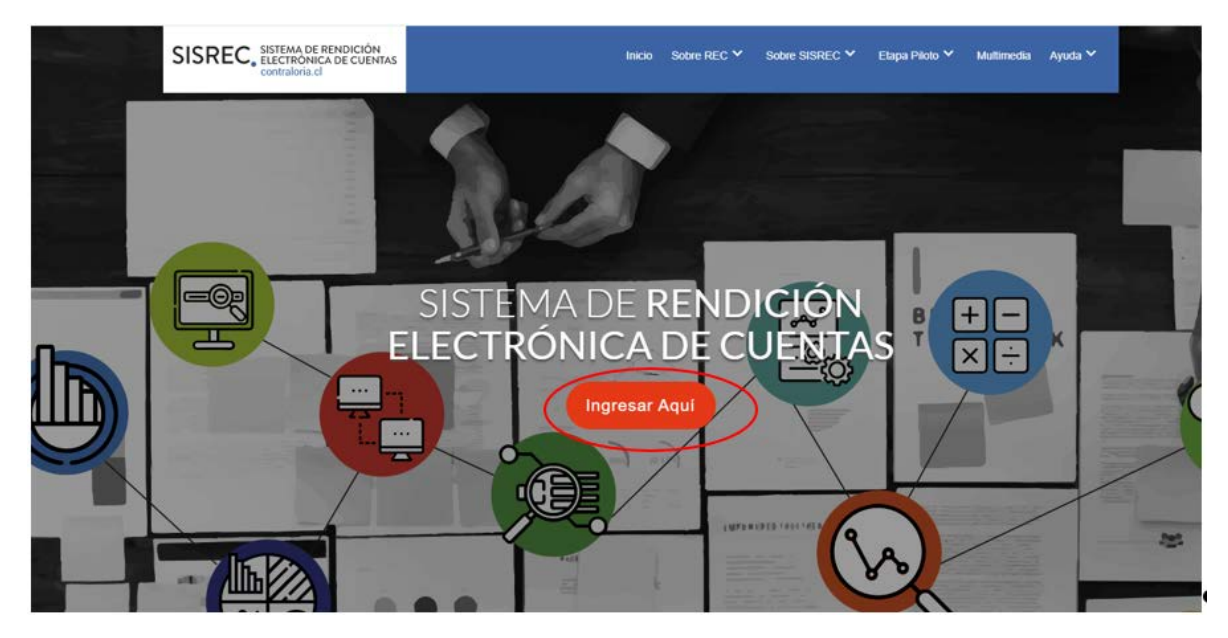

<span id="page-0-0"></span><sup>1</sup> La clave única debe ser solicitada por cada funcionario público en el respectivo Servicio de Registro Civil y de Identificación.

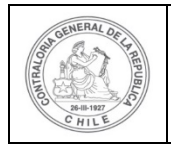

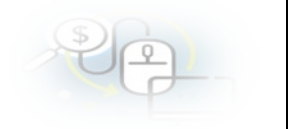

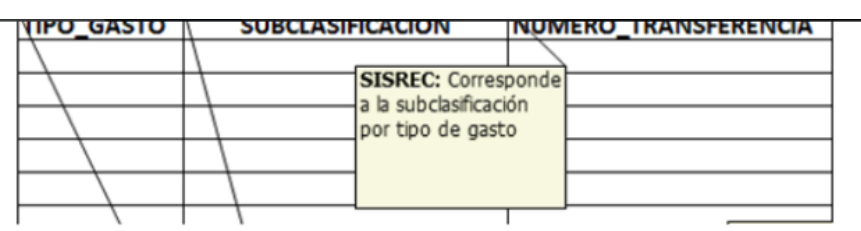

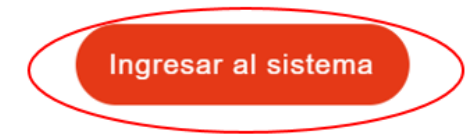

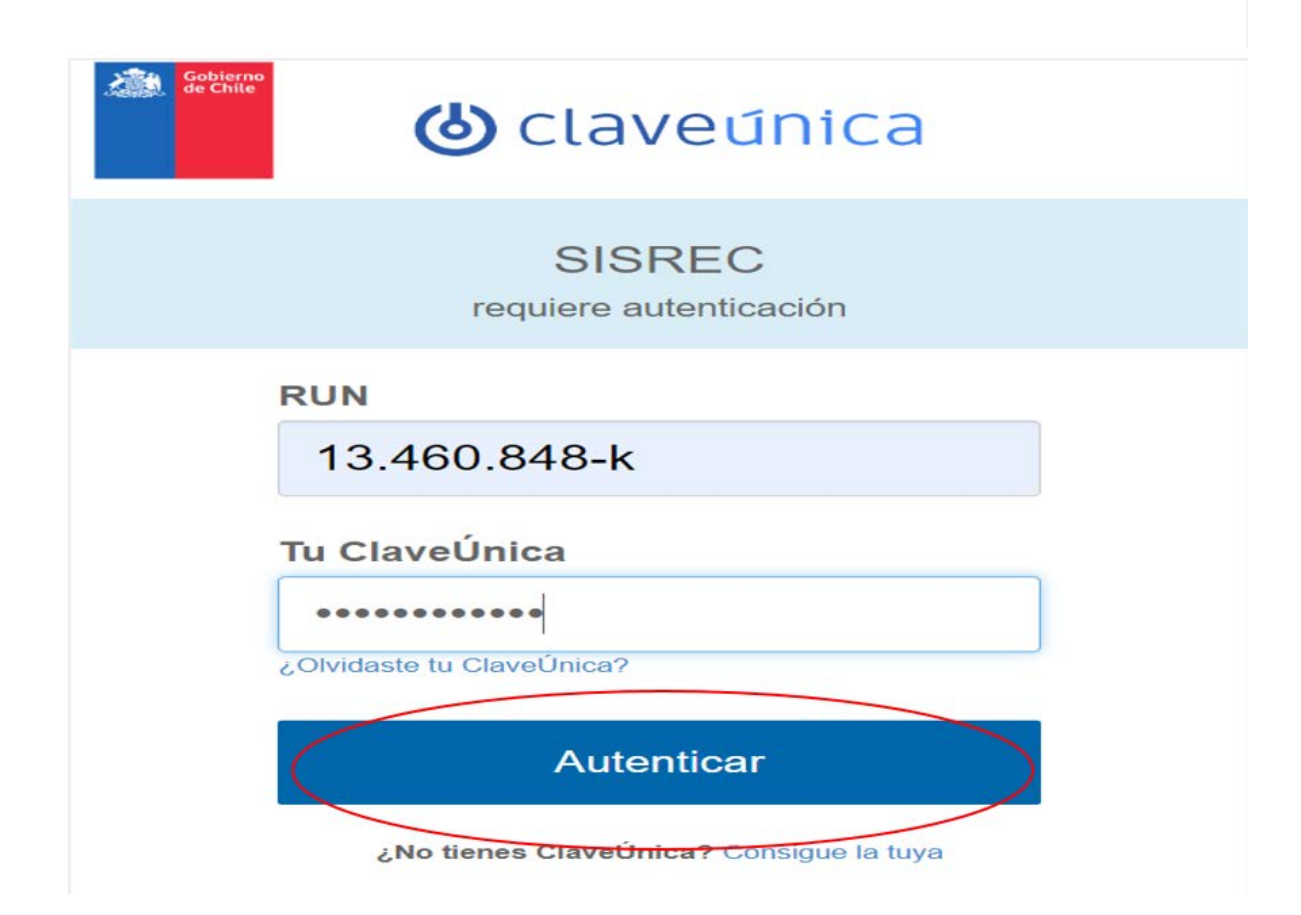

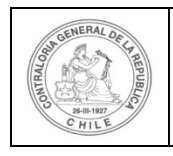

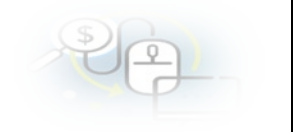

Luego, el usuario (Analista o Encargado) de la Entidad Otorgante debe dirigirse al menú "Transferencia" y elegir la opción la opción "Mis Transferencias".

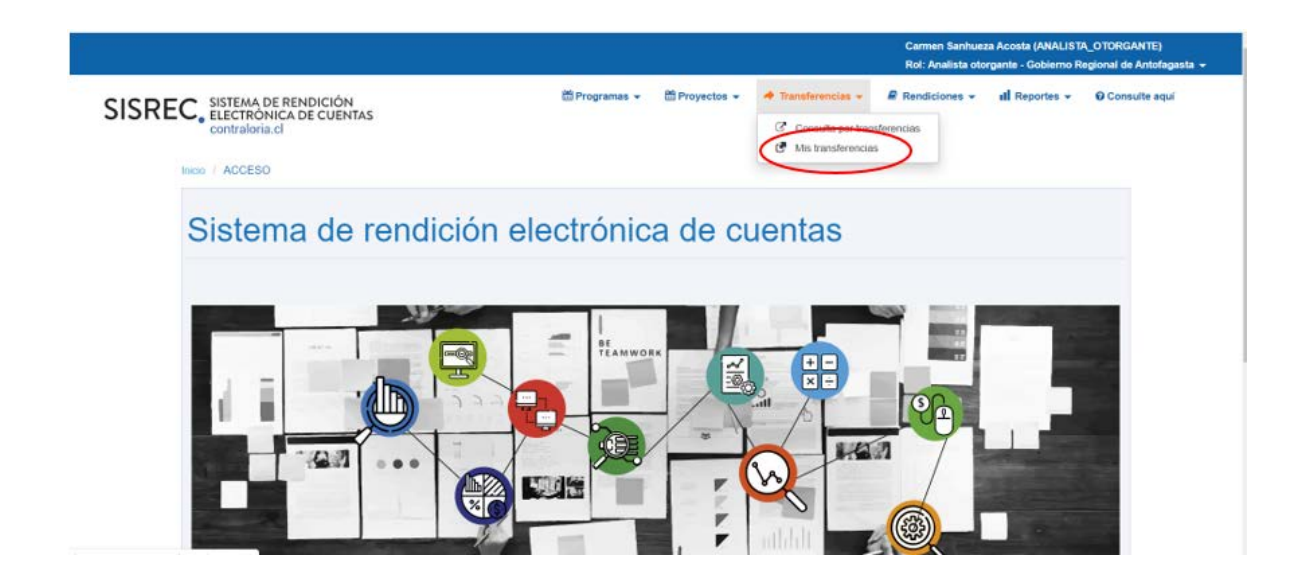

En el menú "Mis transferencias", debe presionar el botón "Nuevo".

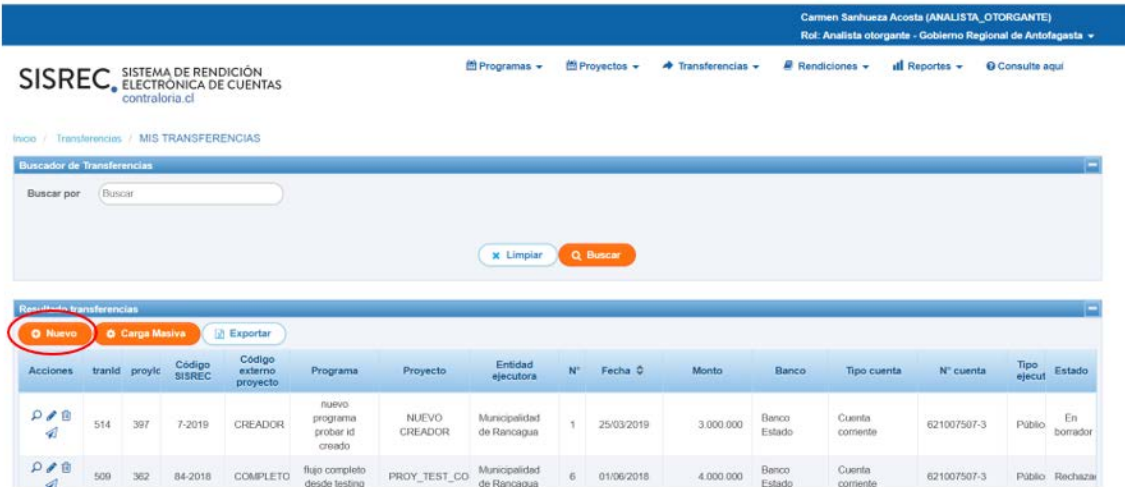

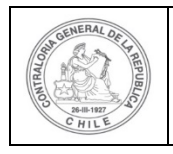

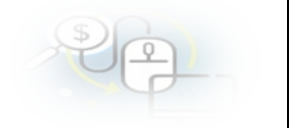

Se le despliegue otra pantalla denominada "Ingresar nueva transferencia", para crear la transferencia se debe seleccionar el "Programa", "Ejecutor", "Proyecto" y se debe registrar "la Fecha de la Transferencia", seleccionar la cuenta bancaria ingresa en el SISREC por el ejecutor y digitar el "Monto a transferir". Todos los campos su llenado es obligatorio.

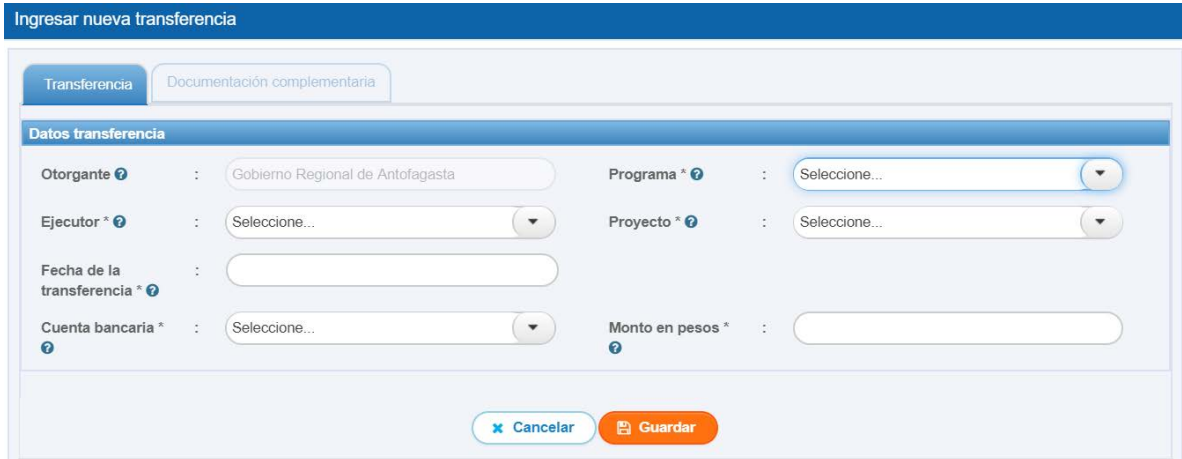

Luego, de ingresada toda la información requerida, se presiona el botón "guardar" para crear la transferencia.

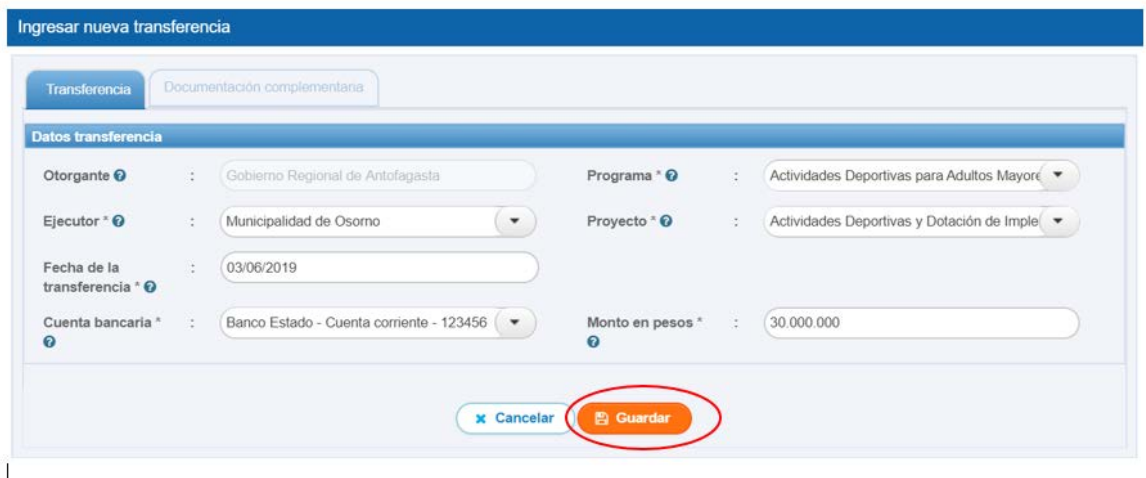

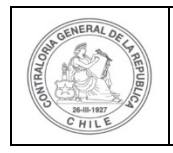

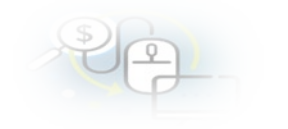

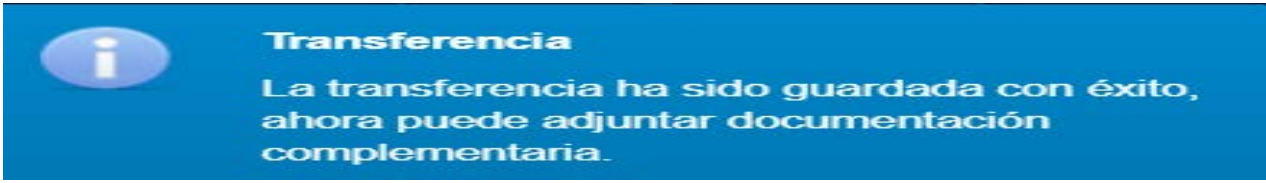

Por lo que se habilita la pantalla de "documentación complementaria", donde se ingresa la información referente a la transferencia, para ello se debe presionar el botón "Nuevo".

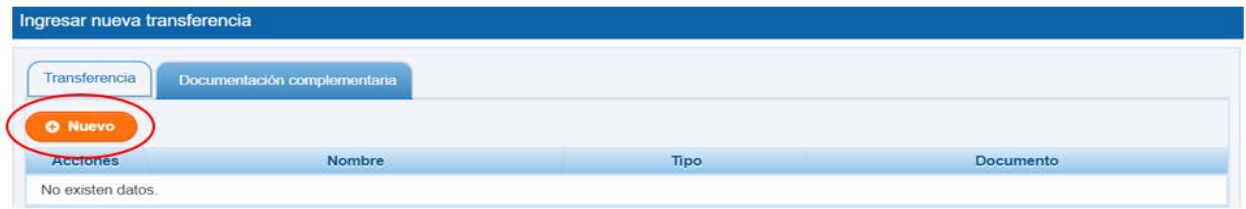

Apareciendo la pantalla denominada "Ingreso nuevo documento", en la cual se debe seleccionar:

- el tipo de documento que se adjunta
- el comprobante de egreso u otro.

Seguidamente se digita el nombre del documento o transferencia.

Ahora, al pulsar "Cargar documento" se despliega la pantalla del procesador del usuario, para incorporar el archivo o egreso, obteniéndolo ese computador, para después presionar el botón "guardar".

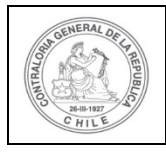

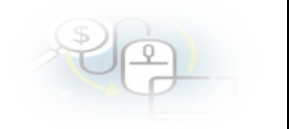

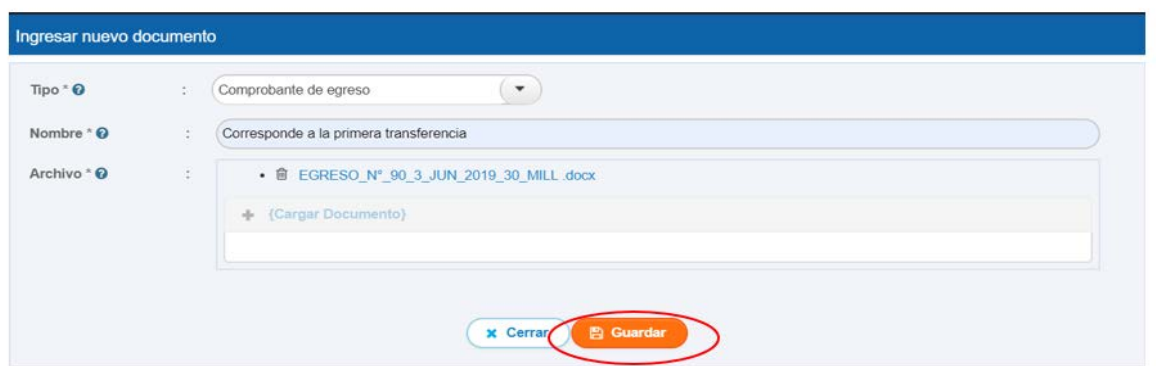

Posteriormente, se presiona el el botón "Cerrar", con lo cual se termina el proceso de "Creación la transferencia".

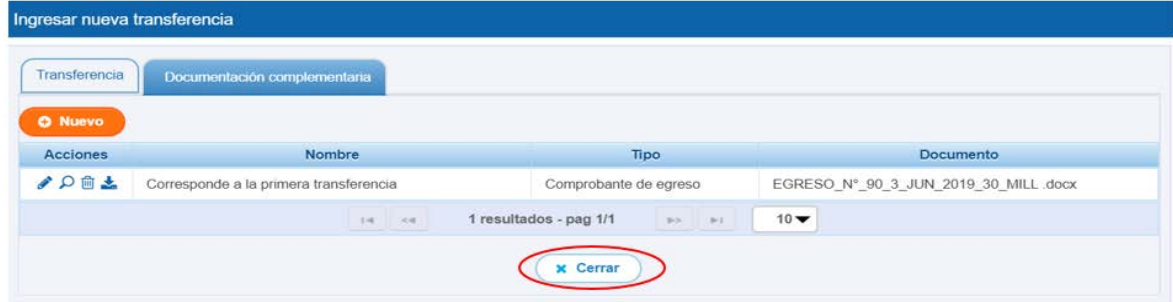

Enseguida, si el Otorgante agrega la cartola bancaria debe seleccionar el botón nuevo y seleccionar "Otro", digita cartola bancaria y sube el documeento de respaldo y presiona el botón "guardar".

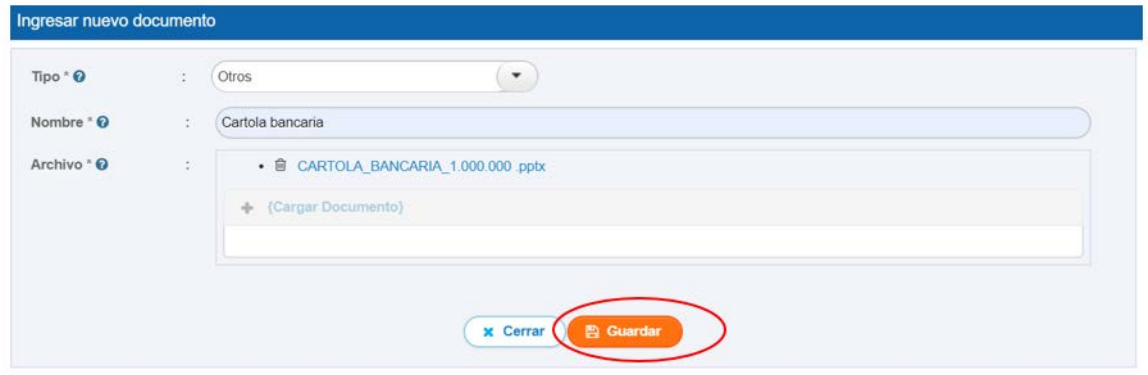

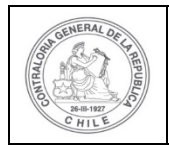

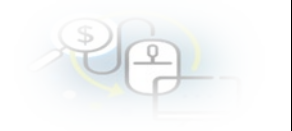

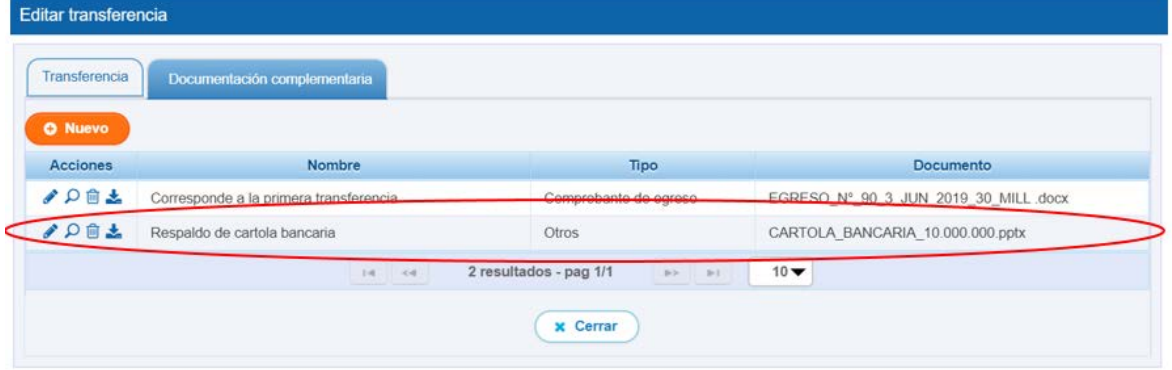

Luego, en la pantalla "Mis transferencias" aparece la transferencia en estado "borrador" a la espera de su envió al Ejecutor.

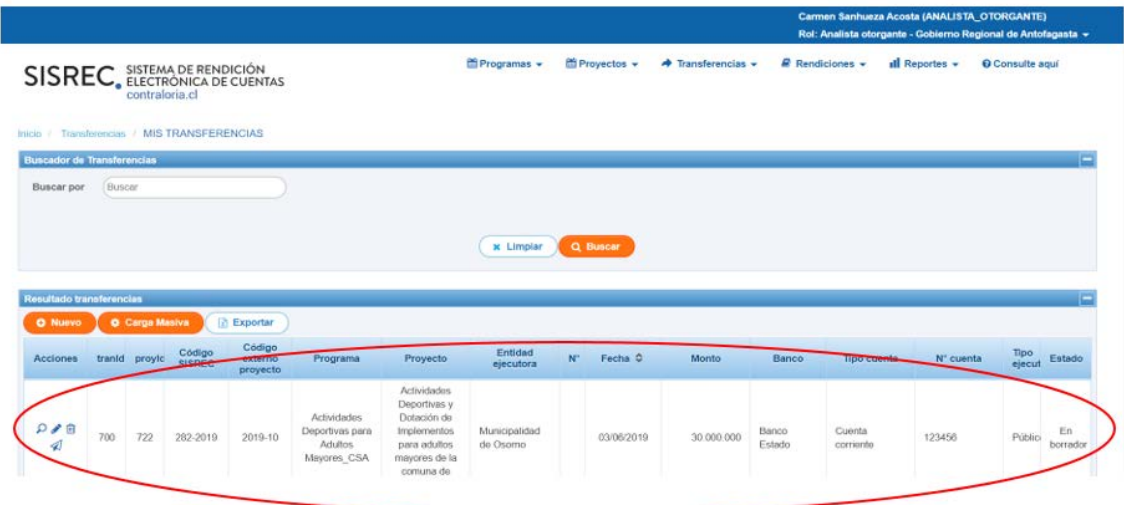

## **COMO ENVIAR UNA TRANSFERENCIA AL EJECUTOR**

**USUARIOS:** Analista o Encargado Otorgante.

Luego de creada la transferencia, en la pantalla "Mis Transferencias" el usuario para enviar la transferencia al ejecutor, debe al presionar el ícono enviar (avioncito) para materializar el envío de la transferencia a través SISREC, terminado ese proceso desaparece la transferencia de la pantalla "Mis Transferencias"

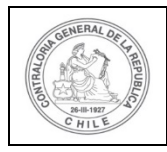

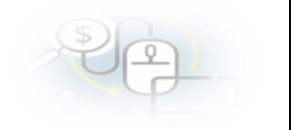

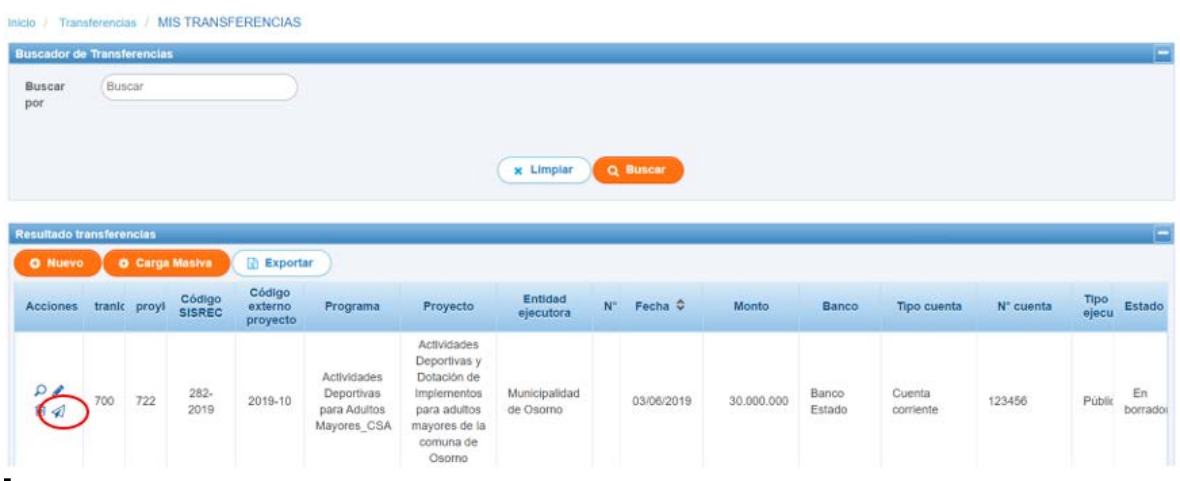

El sistema le consulta al Otorgante si esta seguro de enviar la transferencia, debe presionar que "Si"

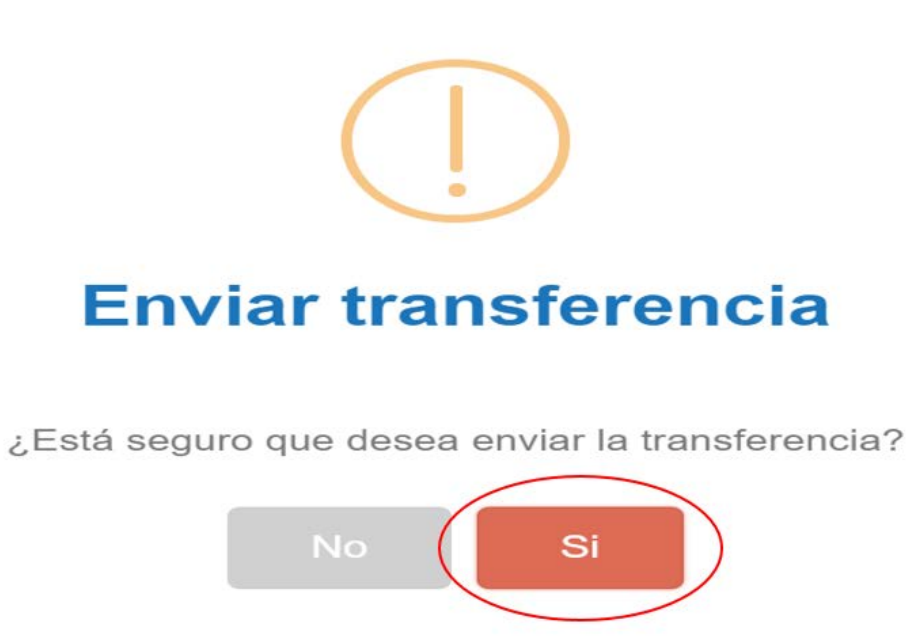

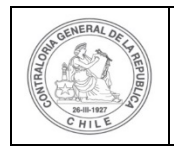

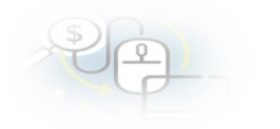

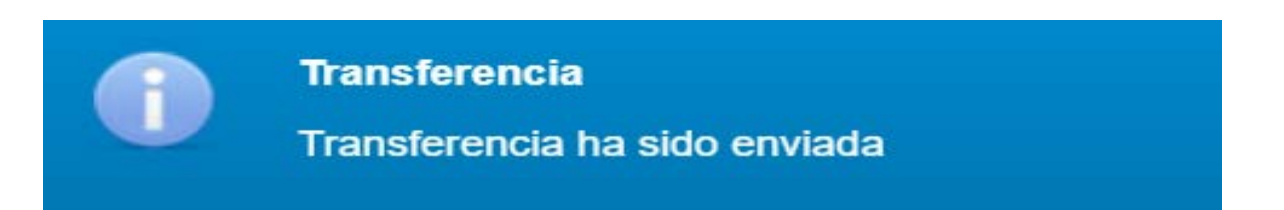

Por último, si el usuario Otorgante quiere corroborar que la transferencia ha sido enviada al ejecutor puede ir al menú de "consulta por transferencias" y selecccionar en búsqueda avanzada el nombre del programa, nombre del proyecto y ejecutor y presionar el botón "buscar".

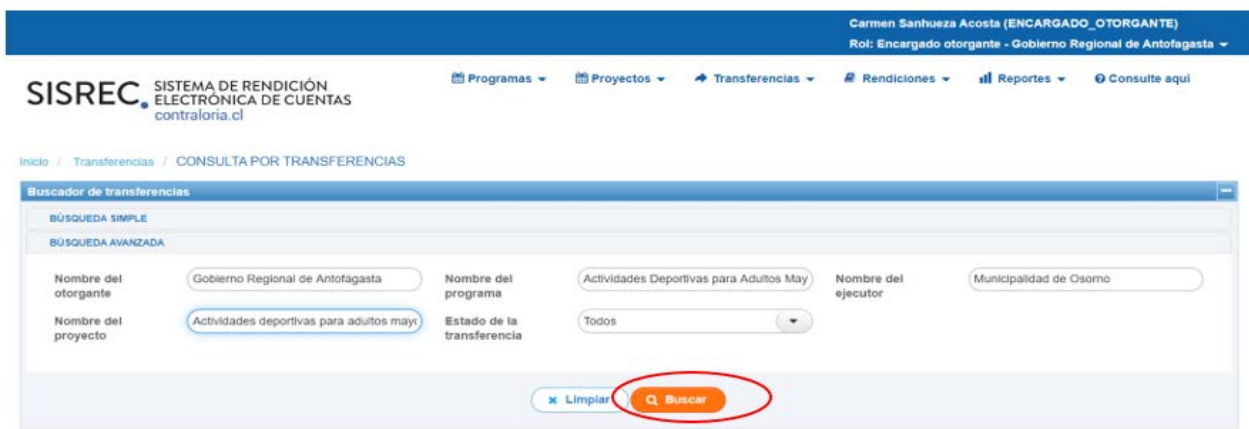

Arrojando, el SISREC como resultado que la transferencia se encuentra en poder del ejecutor para revisión.

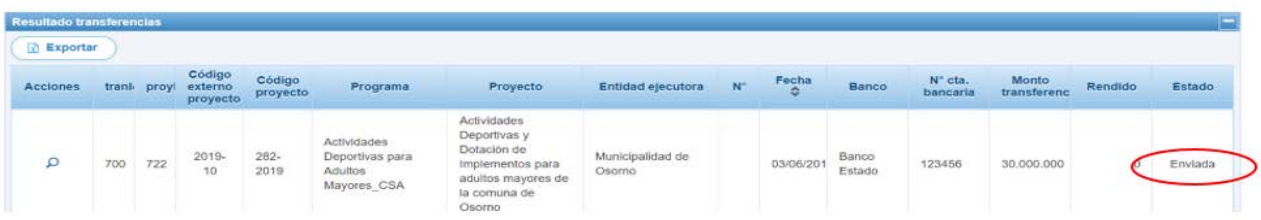